~「連携する工事データに写真が見つかりません」というメッセージが表示される場合の対処法~

現象:アプリ側でアップロードが完了しても、パソコン側で写真の取り込みができない。

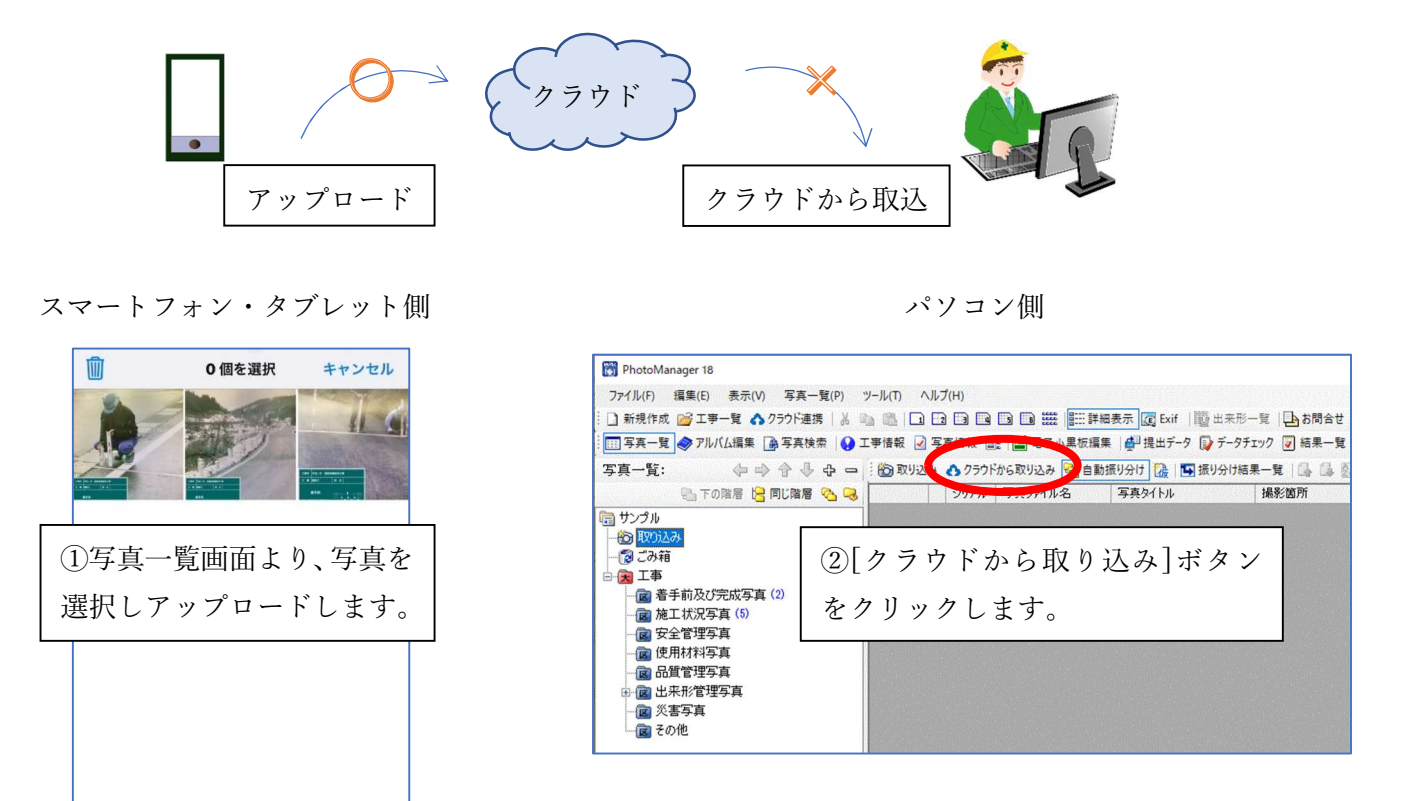

→パソコン側で、「連携する工事データに写真が見つかりません」と表示され、写真の取り込みができない。

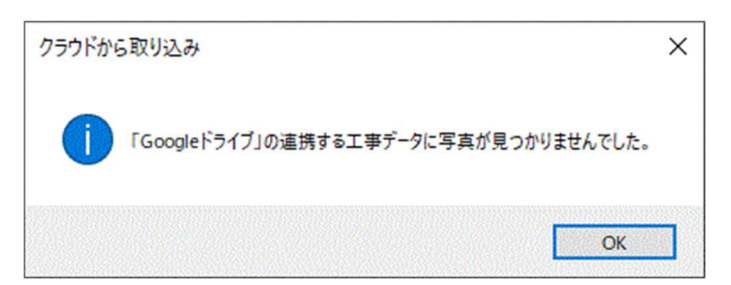

アップロードが完了しました

C

アップロード

すべて選択 未UP選択

## 対処法:連携しているクラウド内で工事データを確認、再連携し写真を取り込みます。

## 1. クラウド内の工事データを確認する。

①連携しているクラウドへログインし、クラウドの中を確認します。

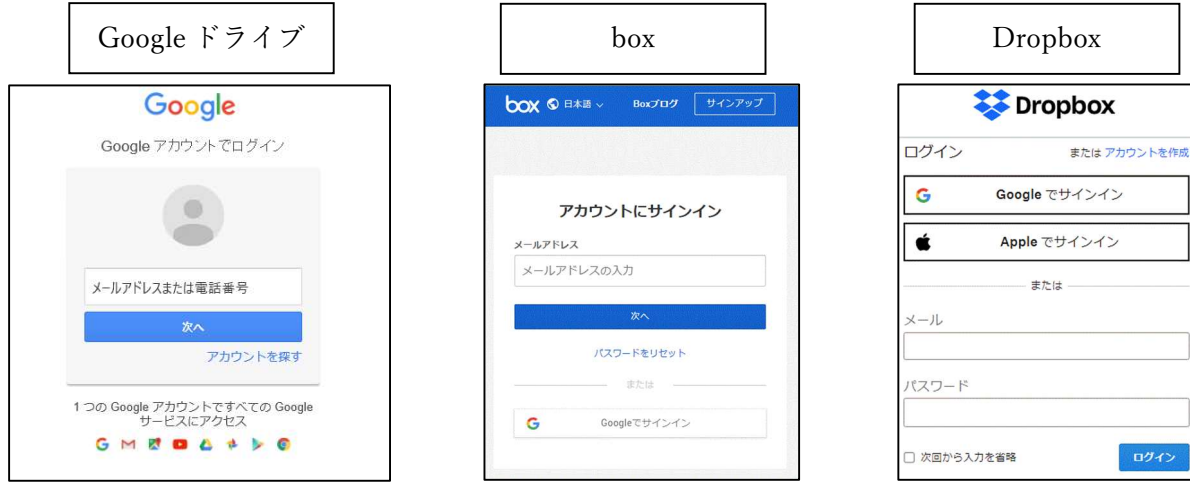

②「工事データ」フォルダが保存されているか確認します。

- ・Google ドライブ 「マイドライブ」内に「工事データ」フォルダがあるか。
- ・box / Dropbox 「すべてのファイル」内に「工事データ」フォルダがあるか。 ※box / Dropbox では任意の場所に保存している場合はそちらのフォルダを確認します。

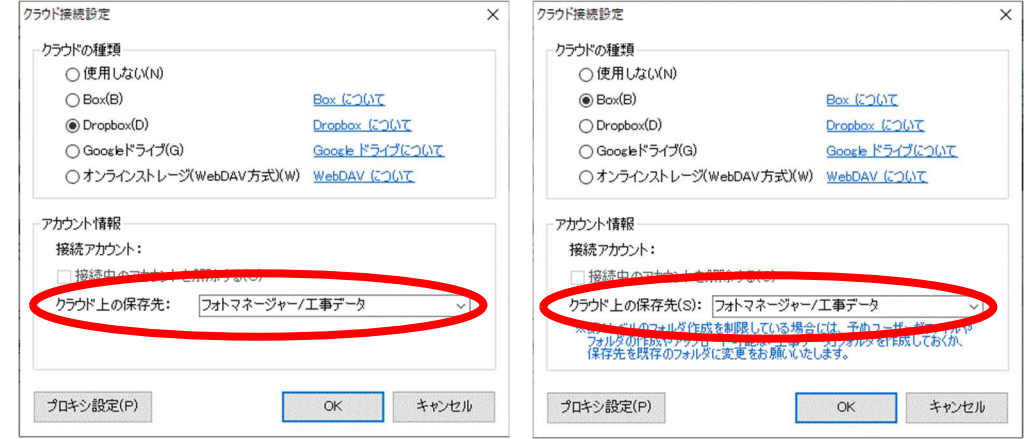

③「工事データ」フォルダ内に「(工事名称)」のフォルダがあるか確認します。

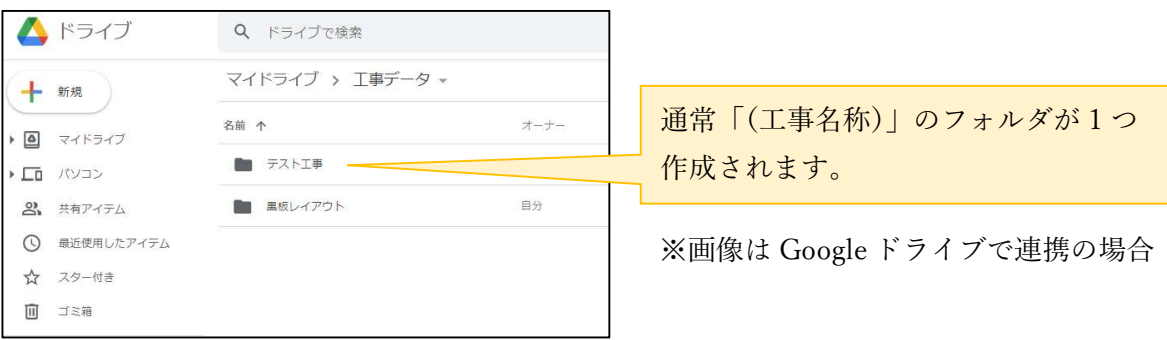

⇒フォルダがない場合は P3「◆「(工事名称)」のフォルダがない場合」へお進みください。 ⇒フォルダが複数ある場合は P4「◆「(工事名称)」のフォルダが複数ある場合」へお進みください。

- ◆「(工事名称)」のフォルダがない場合
	- ・ゴミ箱フォルダにあれば、右クリックで復元します。

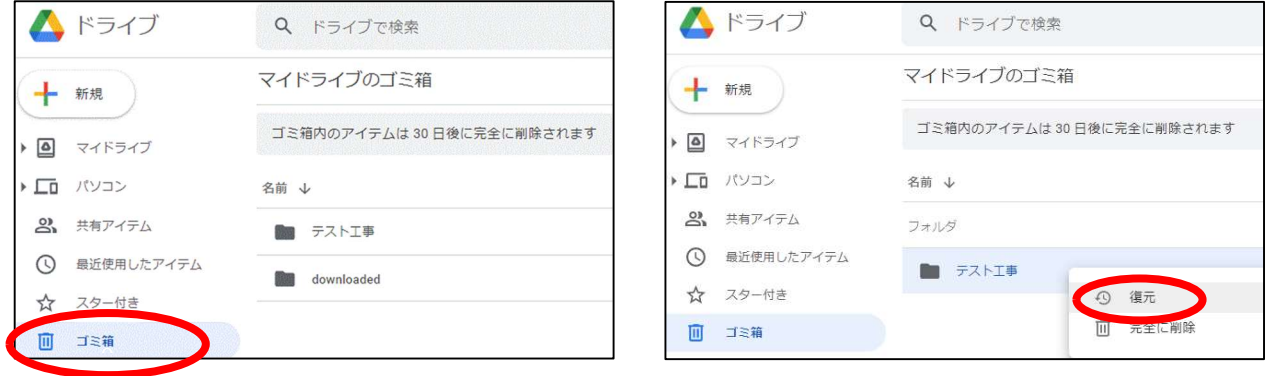

- →再度 PhotoManager で[クラウドから取り込み]をお試しください。 改善できない場合は P4②へ進み、フォルダの名称を変更してください。
- ・どこにもフォルダがない場合は再度 PhotoManager より[工事情報をクラウドにアップロード]を試します。

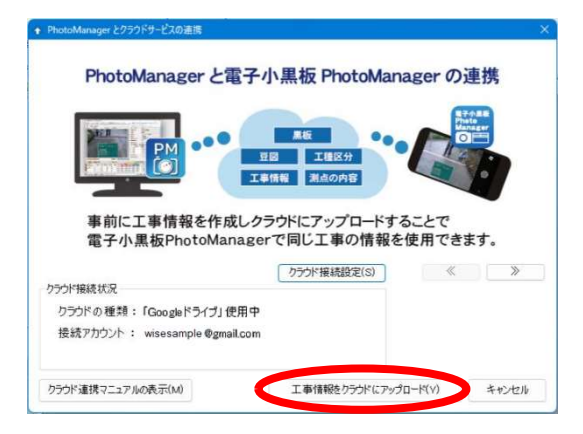

→正常にできましたら P5「2.スマートフォンやタブレット端末で再度連携する。」へお進みください。

◆「(工事名称)」のフォルダが複数ある場合

(※画像は Google ドライブで連携の場合)

①複数ある「(工事名称)」のフォルダを右クリックし、フォルダ名を変更します。

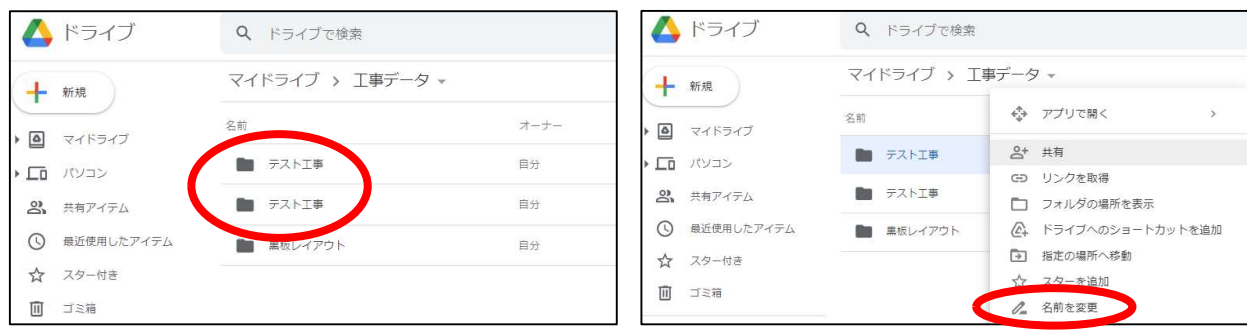

②「(工事名称)-1」「(工事名称)-2」等とフォルダ名を変更します。

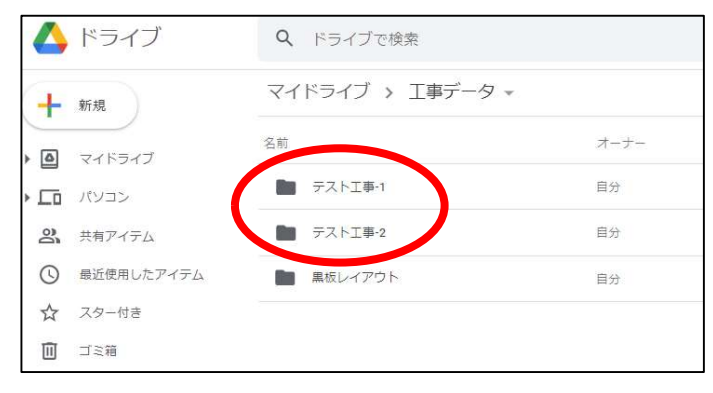

③PhotoManager より、再度[工事情報をクラウドにアップロード]を行います。

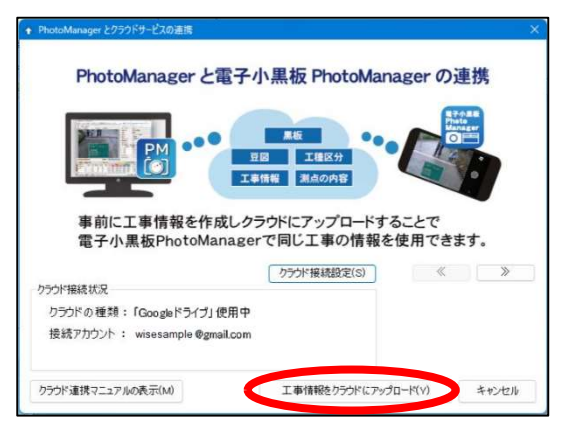

④クラウド内に「(工事名称)」のフォルダが再度作成されます。

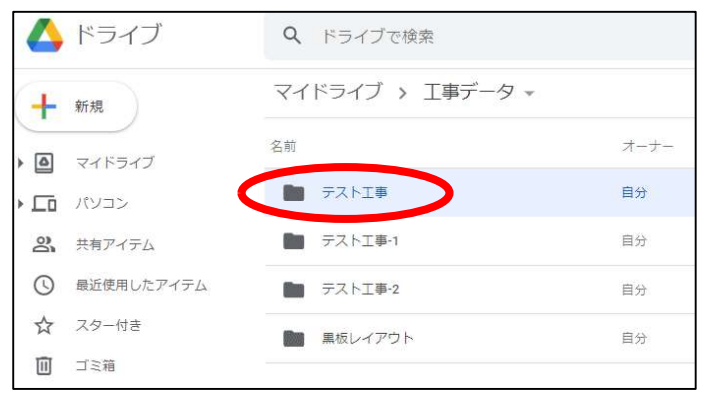

## 2. スマートフォンやタブレット端末で再度連携する。

①電子小黒板 PhotoManager で[工事情報]を開きます。

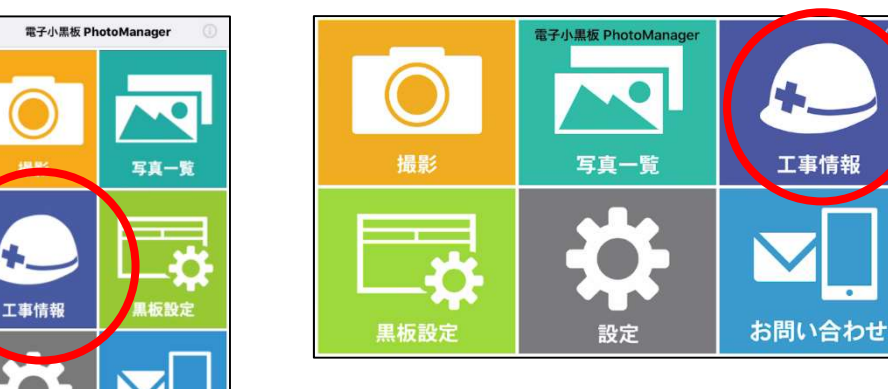

⑥連携データの項目をタップし、連携を解除します。

お問い合わせ

「連携されていません」という表示になったことを確認します。

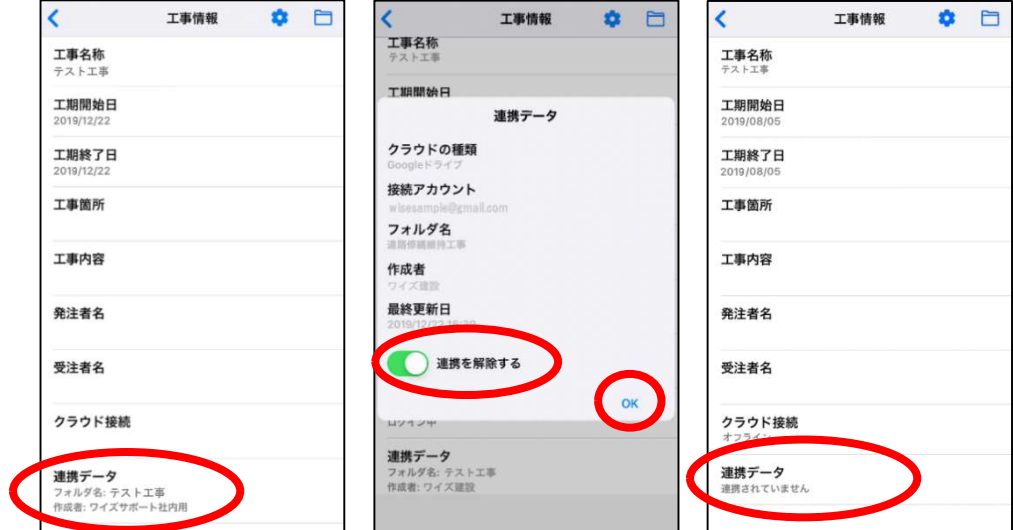

⑦画面右上フォルダマークより[工事一覧]を開き、画面左下の[クラウド連携]ボタンをタップします。

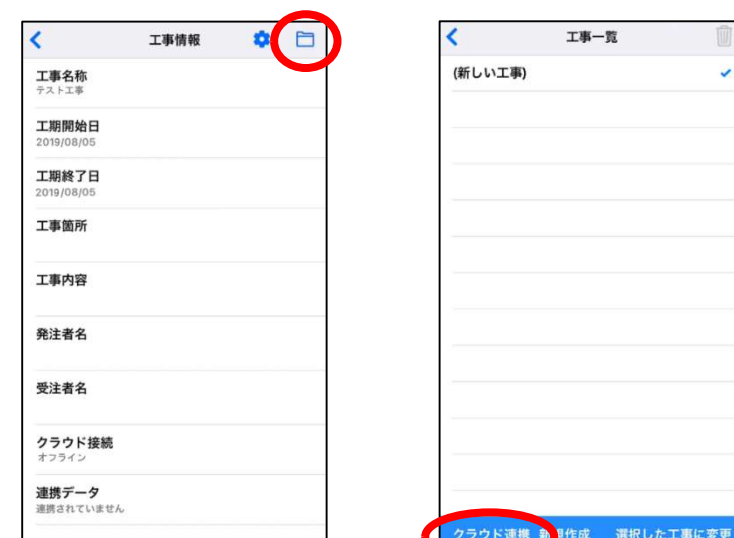

⑧「現在の工事とクラウドのデータを連携させる」をタップし、数字の付いていない該当の工事を選択します。

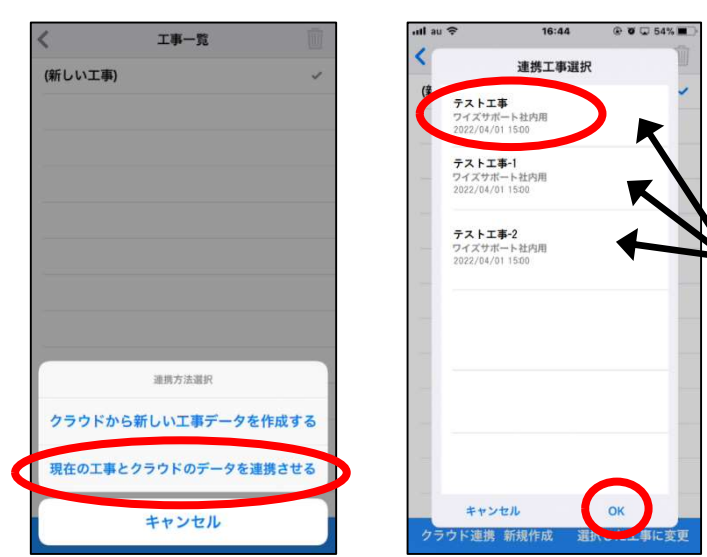

「(工事名称)」のフォルダと、名前を変更した 「(工事名称)-1」・「(工事名称)-2」のフォルダが 表示されますので、数字の付いていないフォルダを 選択します。

⑨再連携が完了します。

## 3. 取り込みできなかった写真を再度アップロードし、PhotoManager へ取り込む。

⇒取り込みできなかった写真が判別できない場合は P6「◆クラウド内で取り込みできなかった写真を、再連携 したフォルダへ移動する。」へお進みください。

⇒取り込みできなかった写真が判別できる場合は P9「◆電子小黒板 PhotoManager 上で写真を再度アップロー ドし PhotoManager へ取り込む。」へお進みください。

◆クラウド内で取り込みできなかった写真を、再連携したフォルダへ移動する。

(※画像は Google ドライブで連携の場合)

①連携しているクラウドへログインをし、クラウドの中を確認します。

P4②で「(工事名称)-1」「(工事名称)-2」等とフォルダ名を変更したフォルダを開きます。

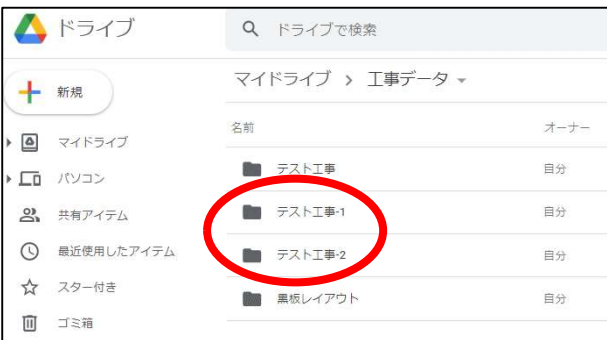

②「CLOUD」フォルダを開き、取り込みできなかった写真が保存されているか確認します。

| ドライブ                             | Q ドライブで検索                  |      | ▲ ドライブ                | Q ドライブで検索                  |                                  |  |
|----------------------------------|----------------------------|------|-----------------------|----------------------------|----------------------------------|--|
| ٠<br>新規                          | マイドライブ > 工事データ > テスト工事-1 - |      | 新規                    |                            | マイドライブ > 工事データ > テスト工事-1 > CLOUD |  |
| $\rightarrow$ $\Delta$<br>マイドライブ | 名前                         | オーナー | △ マイドライブ              | 名前 个                       | オーナー                             |  |
| ▶ □ パソコン                         | CLOUD                      | 自分   | 口 パソコン                | <b>E</b> downloaded        | 自分                               |  |
| 2 共有アイテム                         |                            |      | 2 共有アイテム              | $\blacksquare$ files       | 自分                               |  |
| 最近使用したアイテム<br>$\odot$            |                            |      | 最近使用したアイテム<br>$\circ$ | P0000001.JPG<br><b>BAR</b> | 自分                               |  |
| スター付き<br>$\frac{1}{2}$           |                            |      | スター付き<br>☆            | P0000002.JPG               | 自分                               |  |
| 面<br>ゴミ箱                         |                            |      | ゴミ箱<br>面              |                            |                                  |  |

③写真が保存されていましたら、写真を選択し右クリック、「指定の場所へ移動」をクリックします。

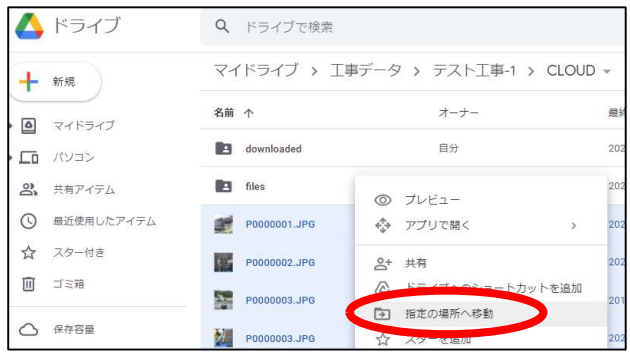

④再連携した「(工事名称)」のフォルダ(※数字等が付いていないもの)内の「CLOUD」フォルダに 写真を移動します。

テスト工事-1 > CLOUD

オーナー 自分

自分 自分

 $\rightarrow$ ダ「テストエ事」に移動

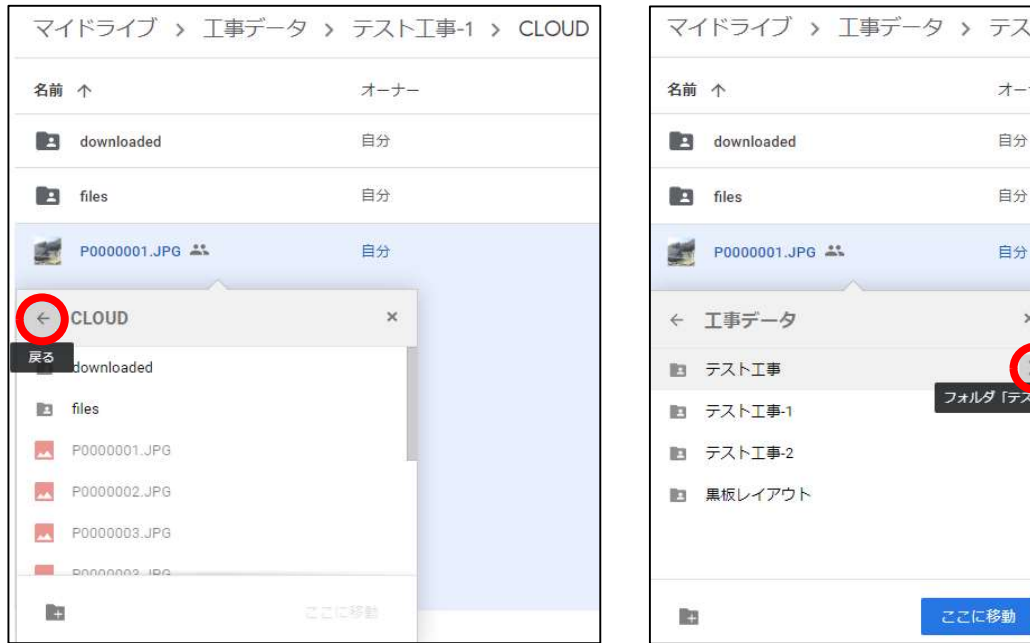

⑤[ここに移動]ボタンより、写真の移動が完了します。

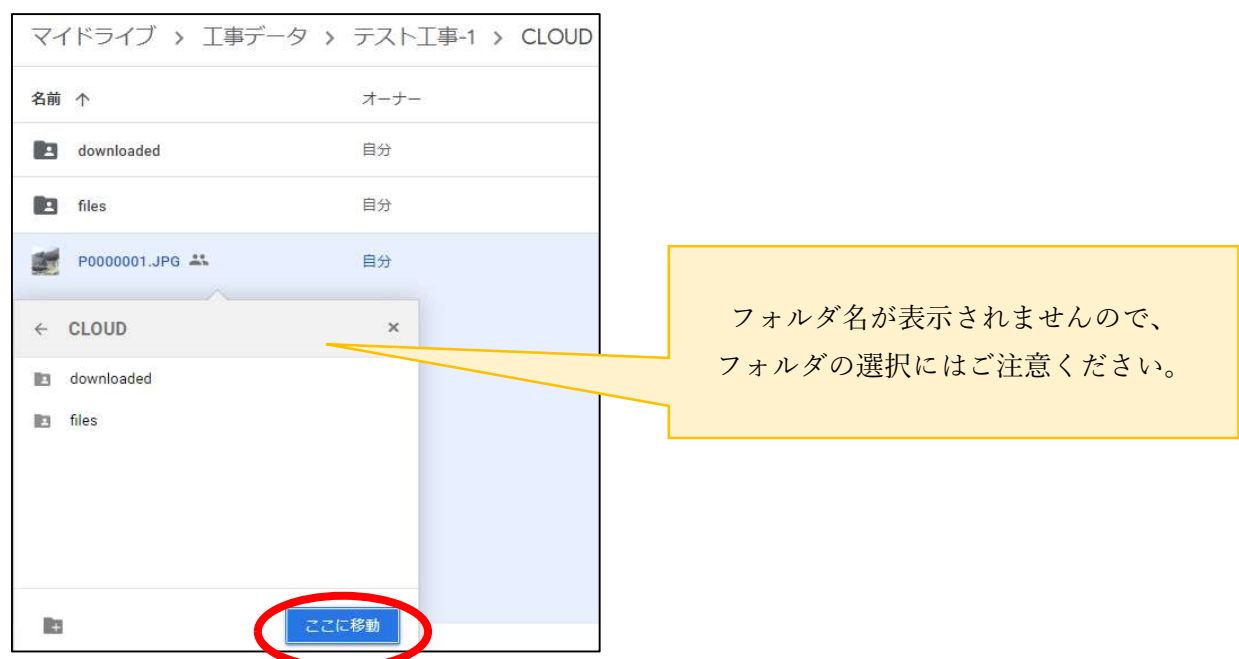

⑥PhotoManager 側で[クラウドから取り込み]をお試しいただき、写真が取り込まれるかご確認ください。

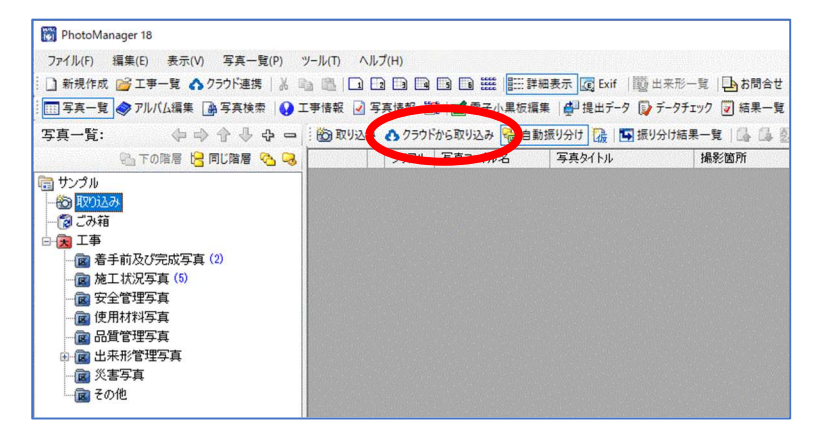

◆電子小黒板 PhotoManager 上で写真を再度アップロードし PhotoManager へ取り込む。

①取り込みできなかった写真が判別できる場合には、アプリ側の[写真一覧]画面より、

写真を再度選択・アップロードします。再連携したファルダへ写真の保存が可能です。

②PhotoManager 側で[クラウドから取り込み]をお試しいただき、写真が取り込まれるかご確認ください。

すでに PhotoManager へ写真の取り込みが完了している場合は、

[クラウドから取り込み]ボタンをクリックした際に重複写真としてメッセージが表示されます。 万が一同じ写真を取り込んだ場合でも[取り込まない]を選択できます。

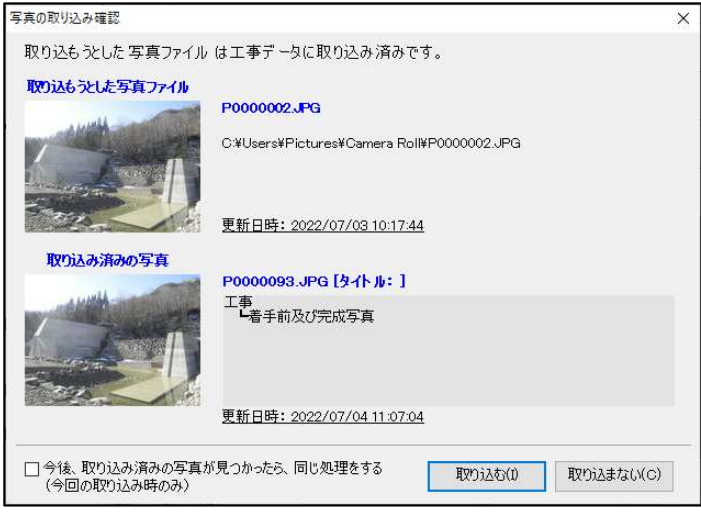

[ツール]-[オプション]-[写真取り込み]画面より、重複写真取り込み時の設定が可能です。

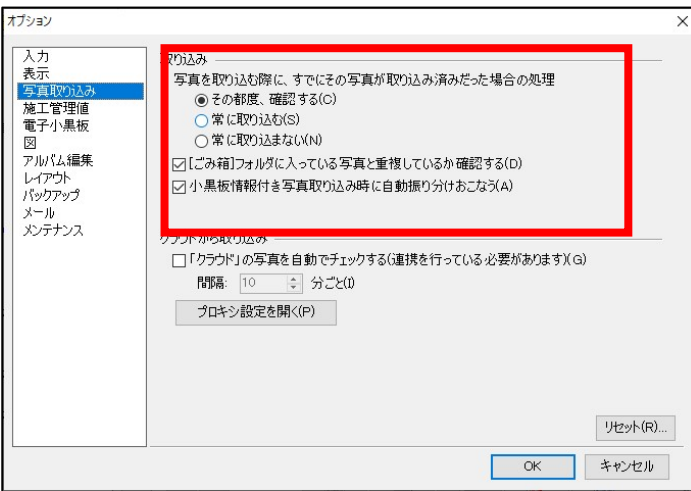